# **Course Copy**

The Course Copy feature allows instructors to copy content from courses they are currently teaching or have taught in previous semesters, into courses that they will be teaching. This is especially useful if an instructor teaches the same course from semester to semester. Please see the notes and chart at the end of this tutorial for more detail on how different parts of the course will be copied.

**Note:** To use Course Copy, the user must be listed as 'instructor' or 'TA' in both courses. Also, the course to be copied *into* must be an **existing course**. For example, if an instructor wants to copy an existing fall course to a spring course, the course shell for the spring course must already be available (from ISIS) to perform the course copy.

### **Using Course Copy:**

- 1. Login in the course you wish to copy content from.
- 2. Once inside your course, navigate to the Control Panel (lower left side of the screen) and choose 'Packages and Utilities' then 'Course Copy.'

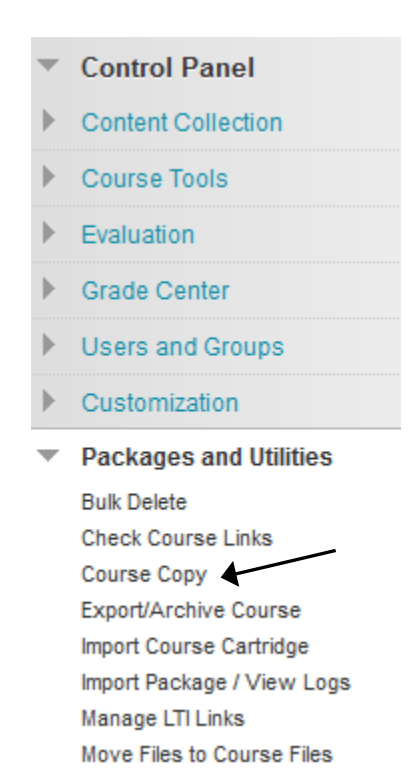

- 3. For Copy Type, select 'Copy Course Materials into an Existing Course.'
	- 1. Select Copy Type

Select Copy Type

Copy Course Materials into an Existing Course  $\rightarrow$ 

4. Click 'Browse' to locate the destination course.

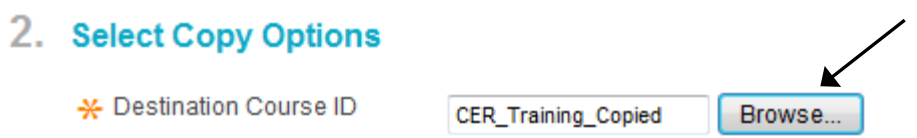

5. After clicking Browse, scroll through the list of courses (or use the Search feature) to find the destination course. In this example, we'll choose 'CER\_Training\_Copied.' Click Submit.

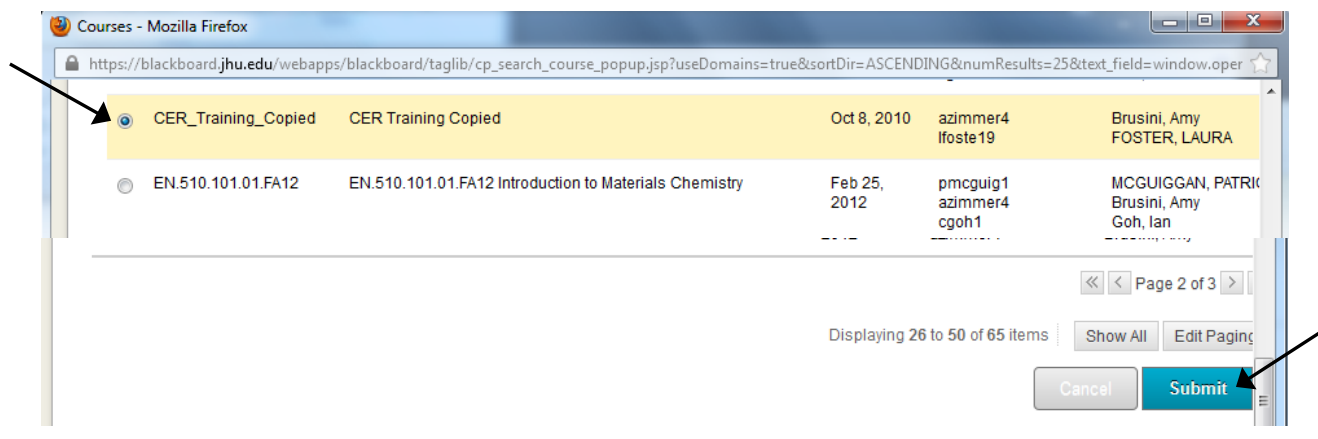

6. Once the destination course has been identified, select the areas of the course to be copied:

# 2. Select Copy Options

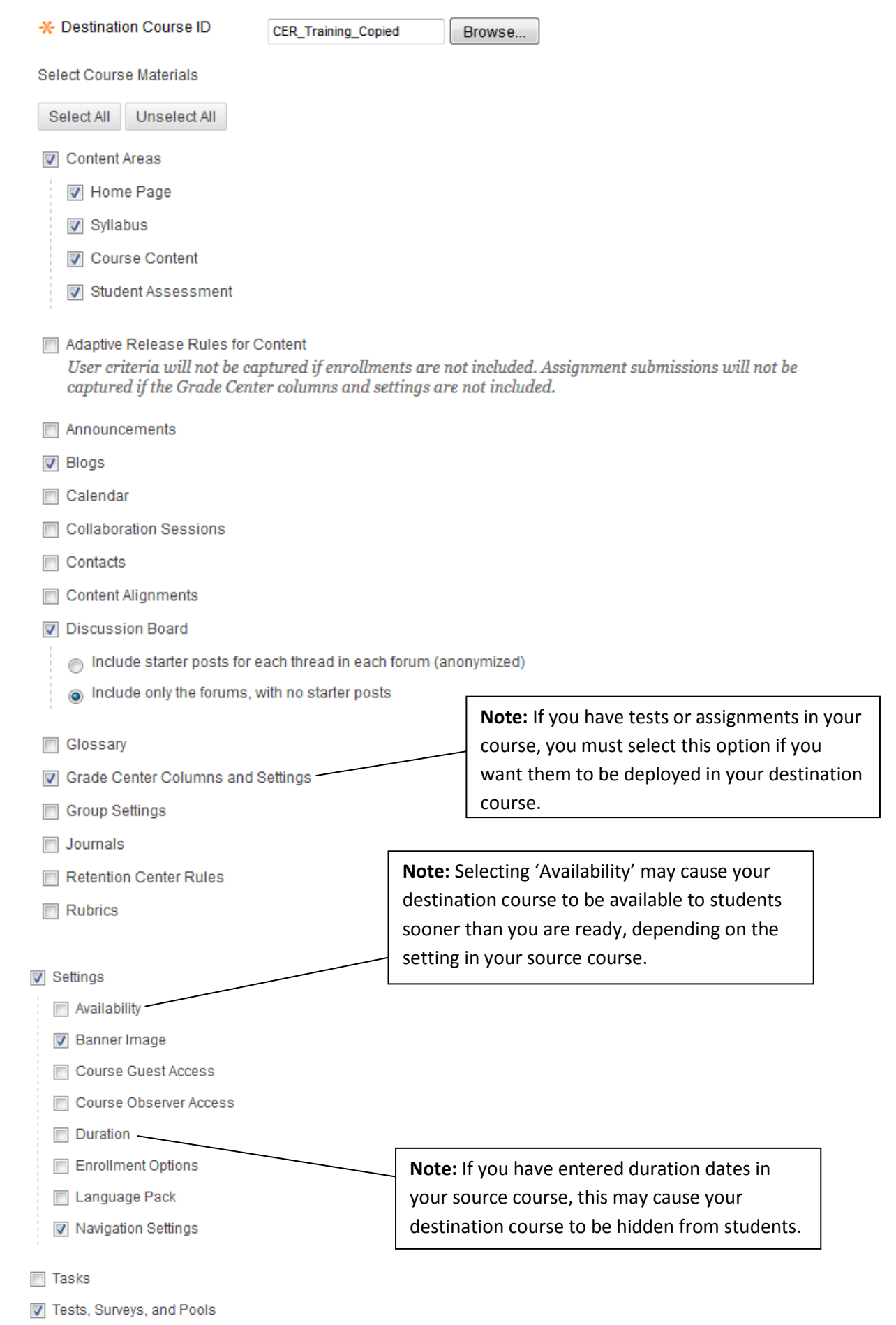

 $\triangledown$  Wikis

7. In the File Attachments section, it is recommended to select 'Copy links and copies of the content.'

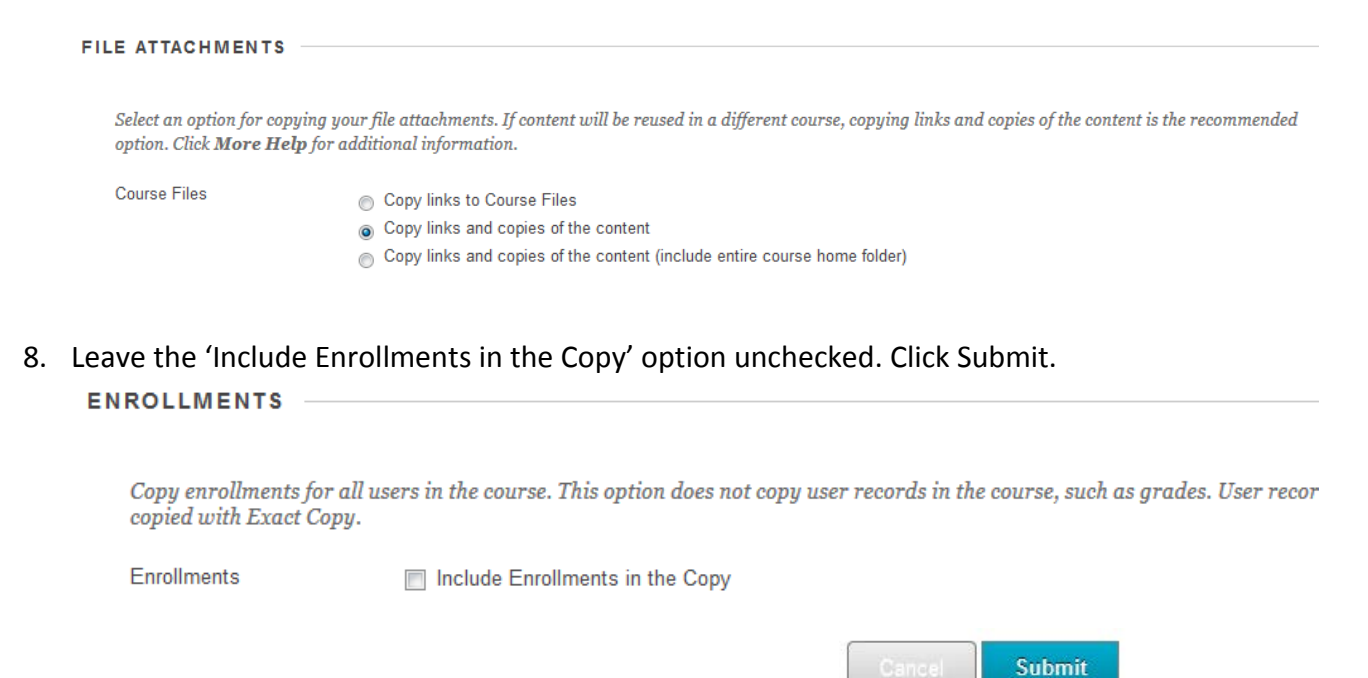

9. You should see a message that the request has been queued and that you will receive an email when the process is complete.

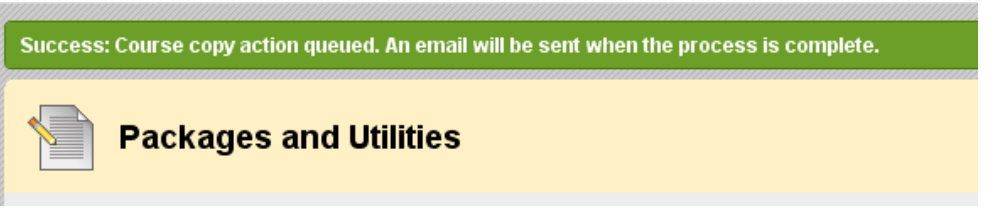

10. When the process has completed, click on the destination course to make sure all of the requested content has been successfully copied and begin cleanup as necessary.

#### **Please Note**:

- Some cleanup of the new site will probably be necessary. For example, the destination course contains a standard template menu that will be merged with your course menu when the course is copied over. Duplicate and/or unwanted entries may appear in the menu when the course copy is complete – feel free to delete anything that is unwanted.
- Blog, Journal, and Wiki entries are not copied over to new sites only the titles of these items are copied.
- With the Discussion Board tool, you have the option of copying over **only** the forums, or the forums with all of the 'starter posts' of each thread, with the authors of those posts changed to 'anonymous.' Replies to threads are not copied.

## See chart below for more detail:

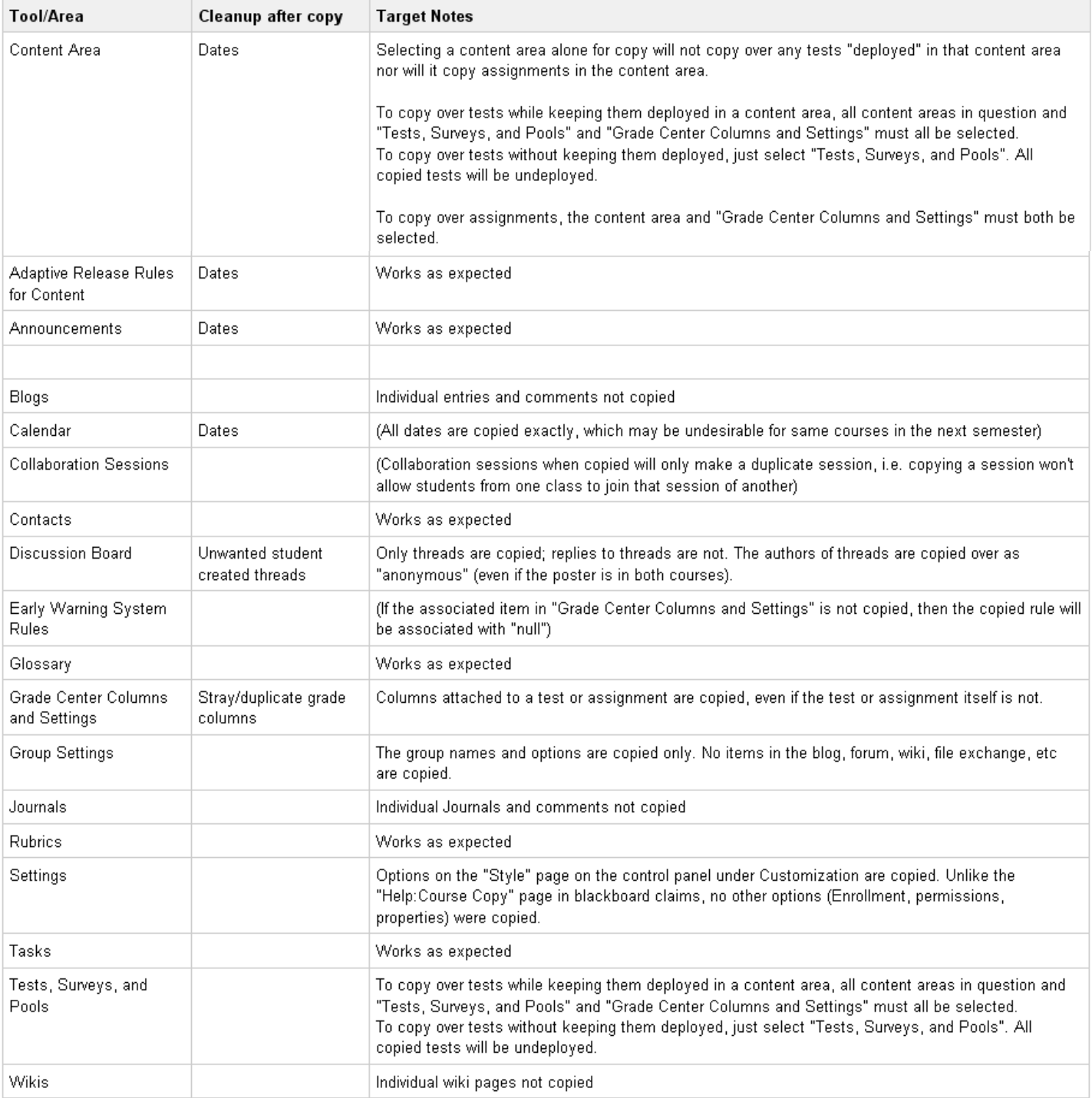